ドキュメントスキャナ(NS-CA1) スキャンソフトウェアアップデートのご案内 コクヨS&T株式会社

## <インストールマニュアル>

最新版 スキャンソフトウェアをインストールの際にご覧ください。

【インストール】 ※下記手順はWindows XPのパソコンにインストールした場合の画面です。

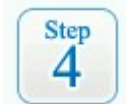

スキャナをUSBケーブルでパソコンに接続、ACアダプタを電源に接続し、スキャナ の電源を入れてください。

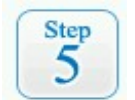

「新しいハードウェアの検出ウィザード」が起動しますので、参照するドライバに 「ダウンロードした最新版スキャンソフトウェア」を指定し、認識を完了してください。

「いいえ、今回は接続しません」を選択し、[次へ]をクリックしてください。

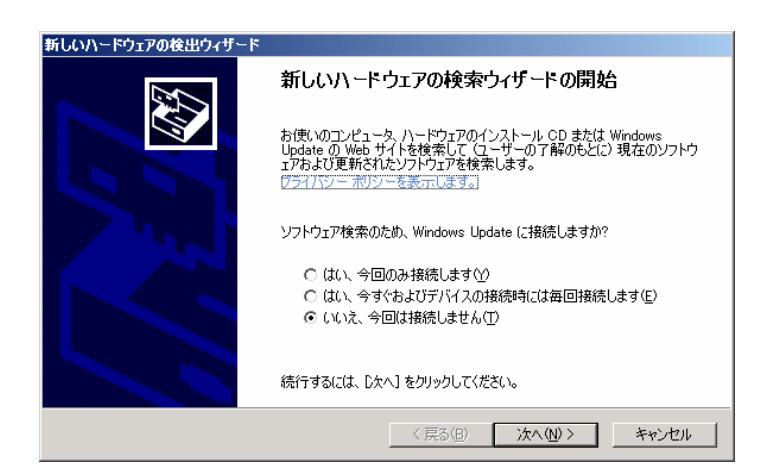

「一覧または特定の場所からインストールする」を選択し、[次へ]をク リックしてください。

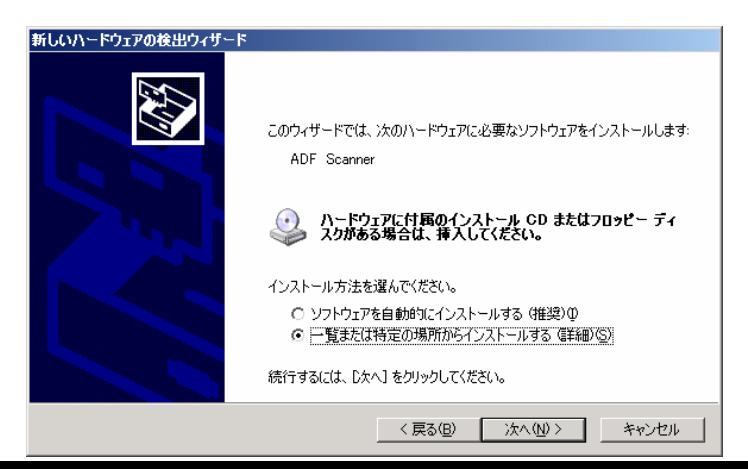

「次の場所で最適のドライバを検索する」を選択し、「次の場所を含める」にチェックを入れてく ださい。「参照」からダウンロードしたデータへのパスを指定し、[次へ]をクリックしてください。

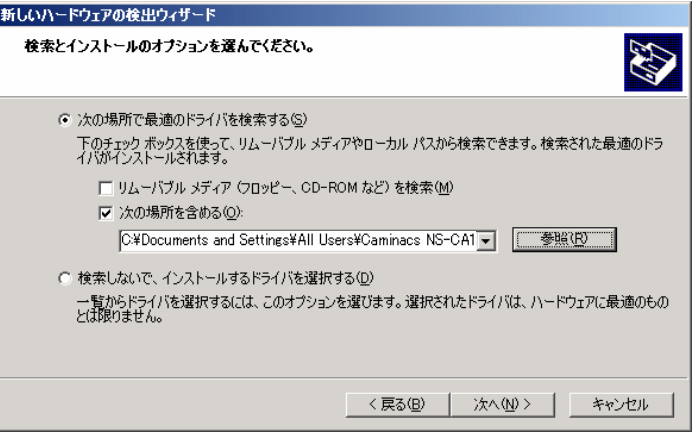

#### <ご注意>

ロゴテスト認証の警告画面が表示されます。弊社にて動作確認を行っておりますの で、[続行]をクリックし、インストールを続行してください。(Windows 2000 Professionalの場合は「デジタル署名の警告画面」、Windows Vistaの場合は「セ キュリティの警告画面」が表示されますので、それぞれ[はい]または[このドライバソ フトウェアをインストールします]をクリックし、インストールを続行してください。)

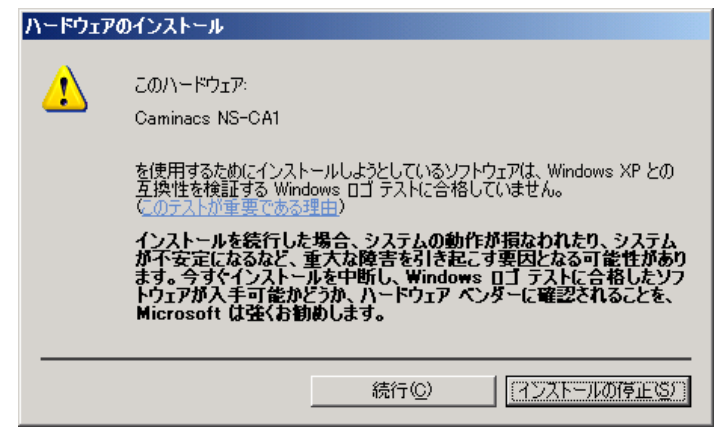

[完了]ボタンをクリックして、「新しいハードウェアの検索ウィザード」を終了してください。 続けて「インストールウィザード」が起動します。

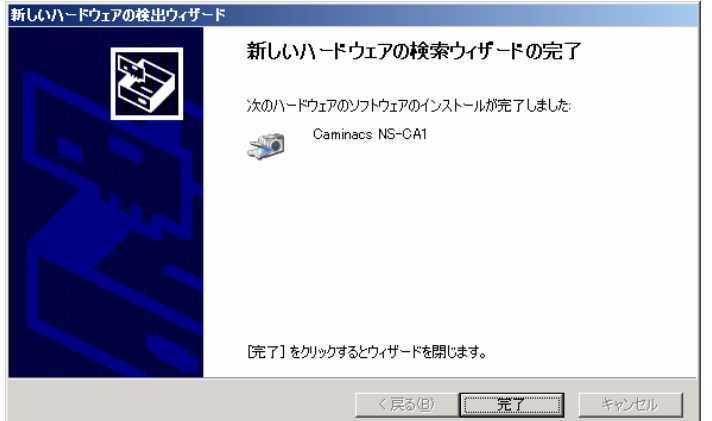

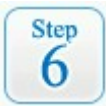

ハードウェアの認識後、インストールを開始します。画面の指示に従ってインストールを 進めてください。インストールの途中で「キャリブレーションウィザード」が起動します。

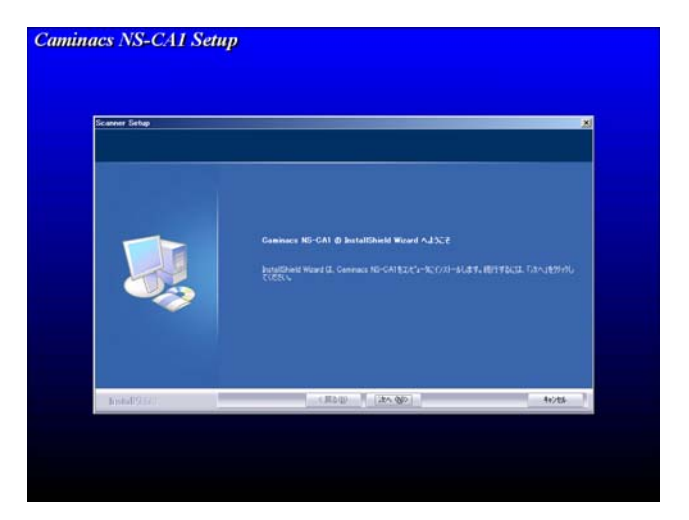

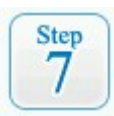

## キャリブレーションを画面の指示に従って完了してください。

「キャリブレーションウィザード」が表示されます。[次へ]をクリックしてください。

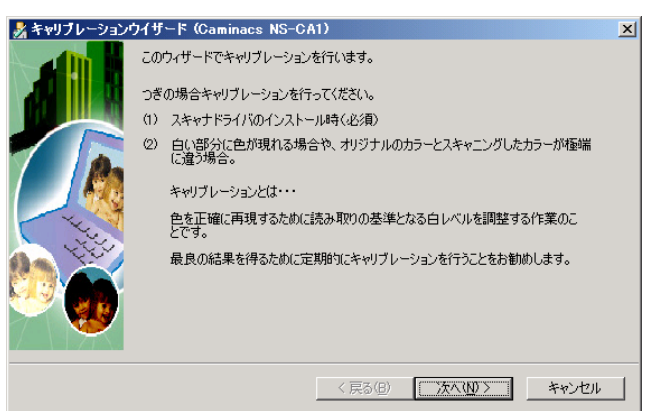

# [キャリブレーションを行う]をクリックしてください。

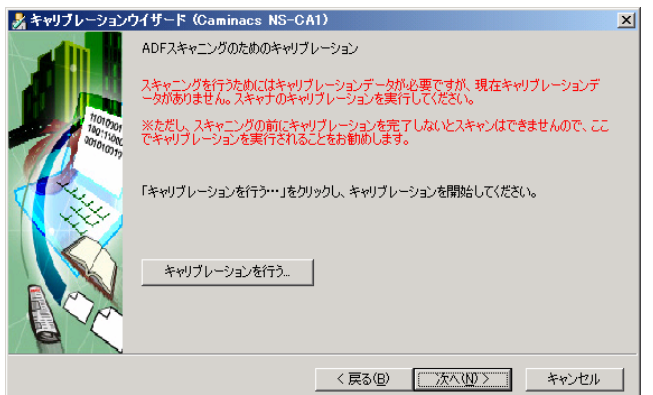

キャリブレーションシートをスキャナにセットし、[開始]をクリックしてください。 キャリブレーションを行います。

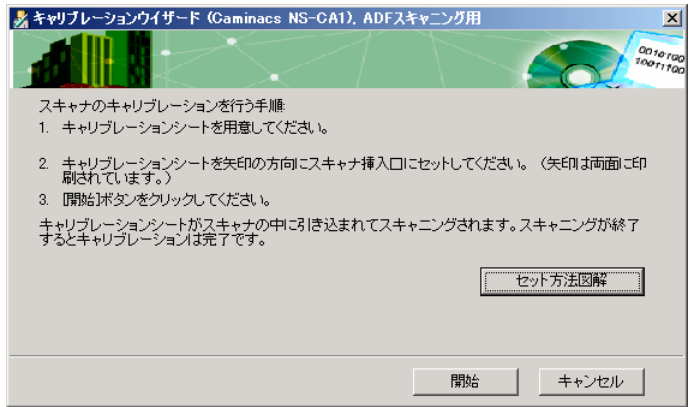

[OK]をクリックし、キャリブレーションを完了してください。

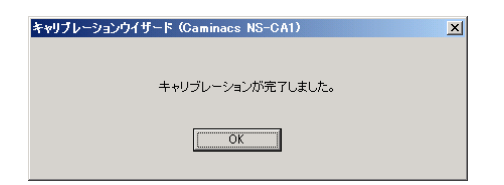

[[完了]をクリックし、キャリブレーションウィザードを完了してください。

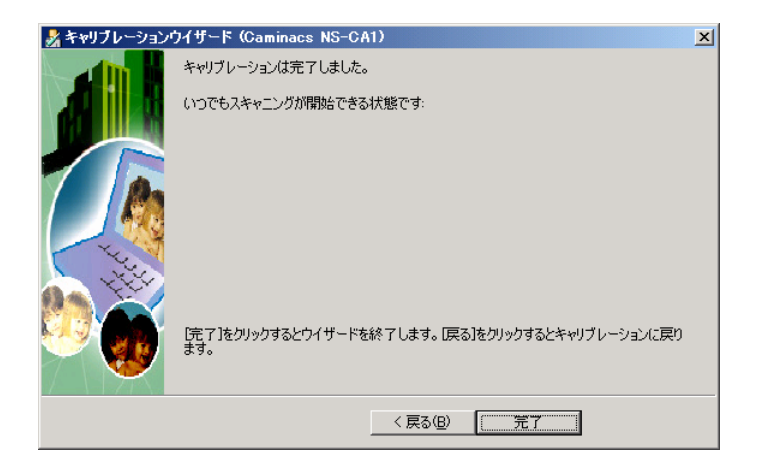

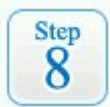

### キャリブレーション完了後、インストールウィザードの画面に戻りますので インストールを完了してください。

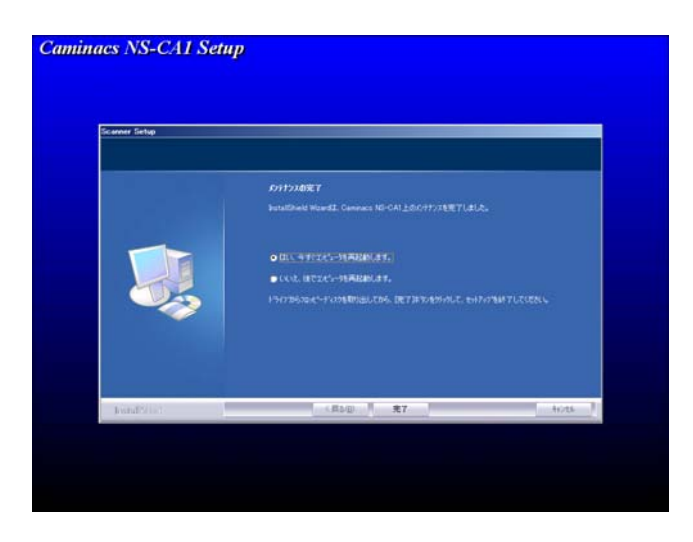

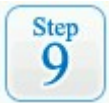

## 確認事項

※ スキャンソフトウェアをアップデータされた方は必ず標準添付の<さくっとファイ リング>も合わせて最新版にアップデートを行ってください。ファンクションボタンか らくさくっとファイリング>連携を行う場合、くさくっとファイリング>のバージョンが Ver.1.50以降である必要があります。

<さくっとファイリング>アップデータダウンロードはこちら ↓

<http://www.kokuyo-st.co.jp/stationery/kws/update/personal-filing.html>